Щоб зайти в систему дистанційного навчання необхідно:

Отримати логін і пароль

Якщо у Вас вже є логін і пароль тоді треба.

1. Зайти в Office365 використовуючи логін і пароль.

Наберіть в пошуковому рядку браузера "Office365" і натисніть Enter

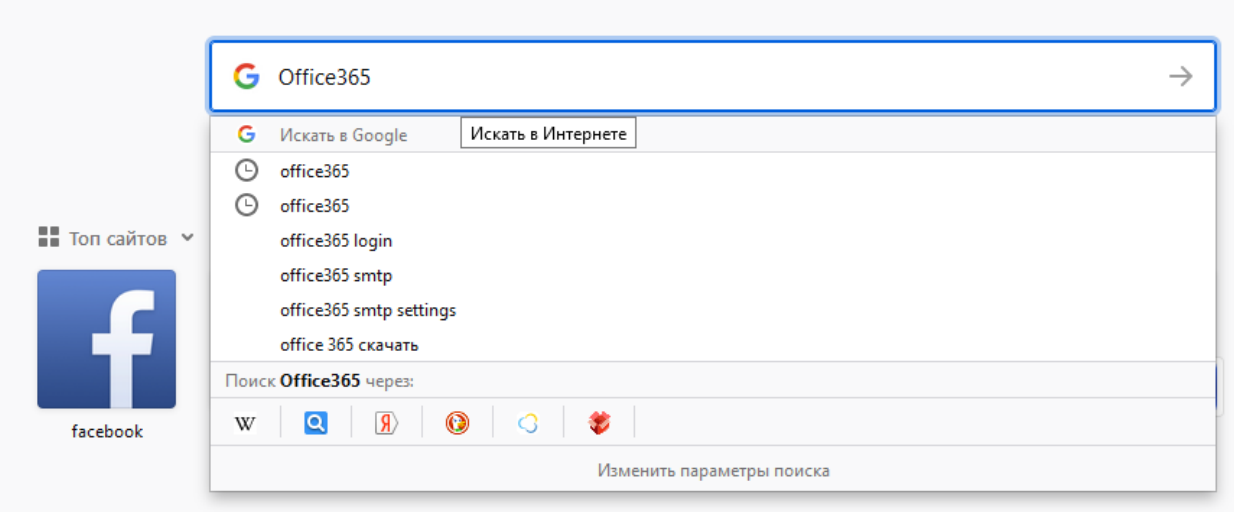

## Зайдіть на сторінку завантаження Office365 клікнувши мишкою.

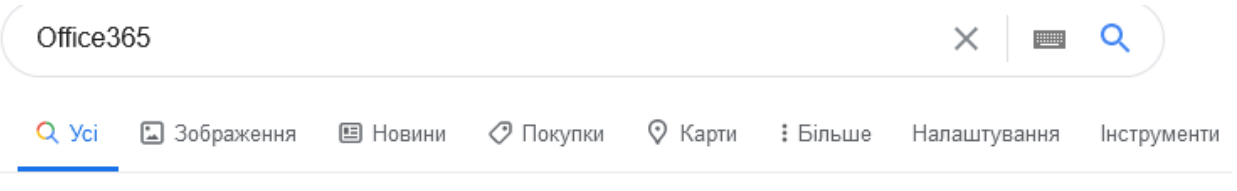

Приблизна кількість результатів: 9 250 000 (0,54 сек.)

Реклама · www.microsoft.com/ ▼

# Oфіційний сайт Microsoft 365® | Колишній Office 365®

Порівняйте плани й ціни на найновішу версію Microsoft 365®. Завантажуйте вже сьогодні! 1 ТБ хмарного сховища. Програми Microsoft®. Співпраця - реальний час. Плани для родини й роботи. Веб- і мобільний доступ. Розширена співпраця.

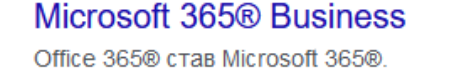

Придбайте й завантажте план!

## Плани Microsoft 365®

Виберіть план Microsoft 365®: Сімейний або Business!

www.office.com - Перекласти цю сторінку

## Office 365 Login | Microsoft Office

Collaborate for free with online versions of Microsoft Word, PowerPoint, Excel, and OneNote.

Save documents, spreadsheets, and presentations online, ...

Ви вже відвідували цю сторінку багато разів. Останнє відвідування: 29.08.20

### Вход в Office 365

**Вхід в Office 365** 

Оберіть Ваш обліковий запис і введіть його кнопкою «Вход»

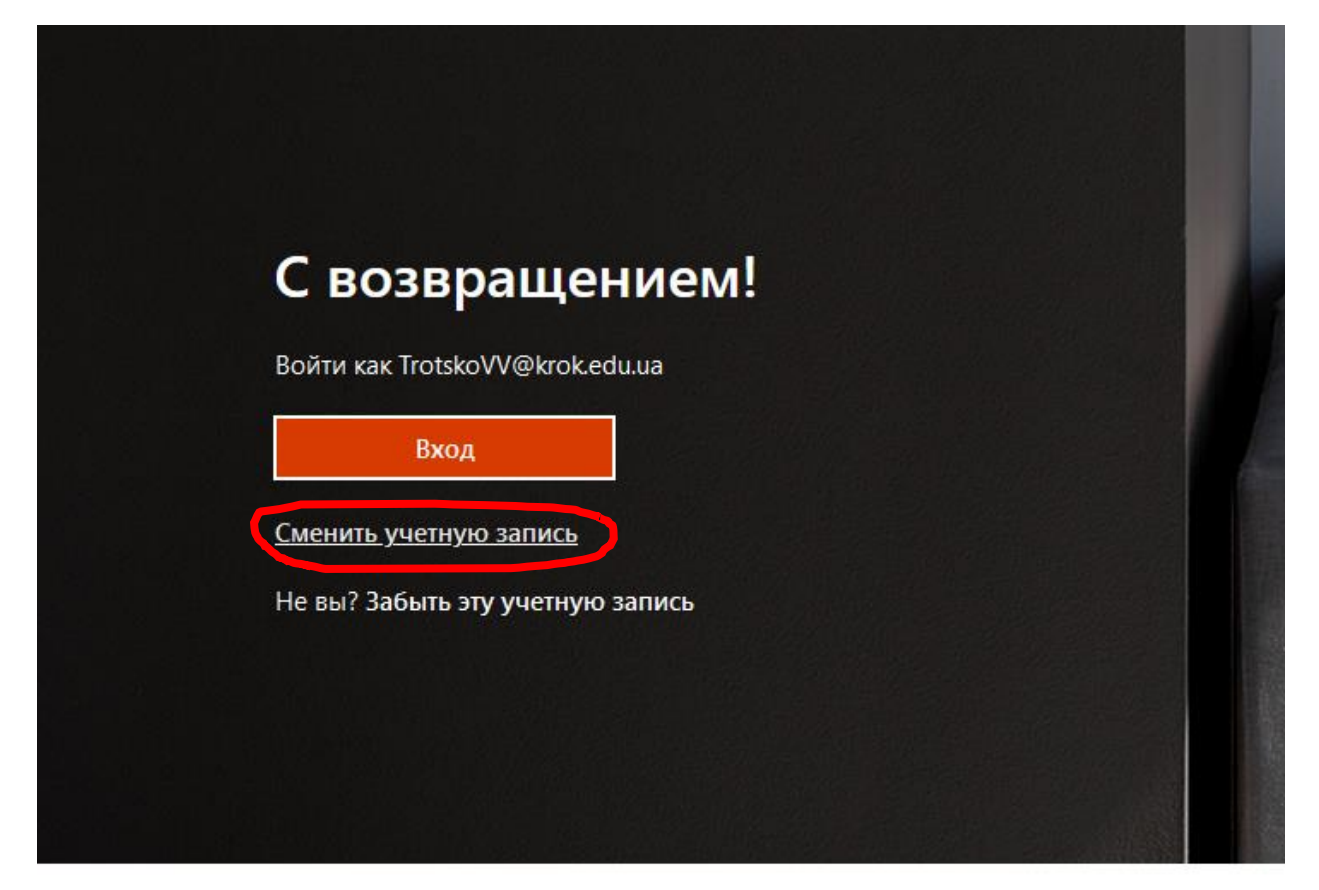

Подписаться на Office in f y O Z

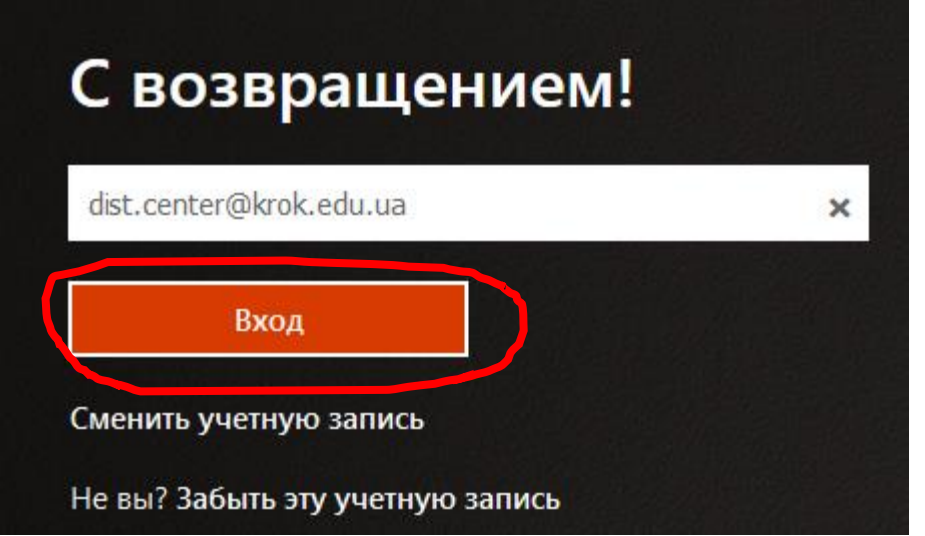

Введіть пароль в поле, яке виникне і натисніть кнопку «Войти»

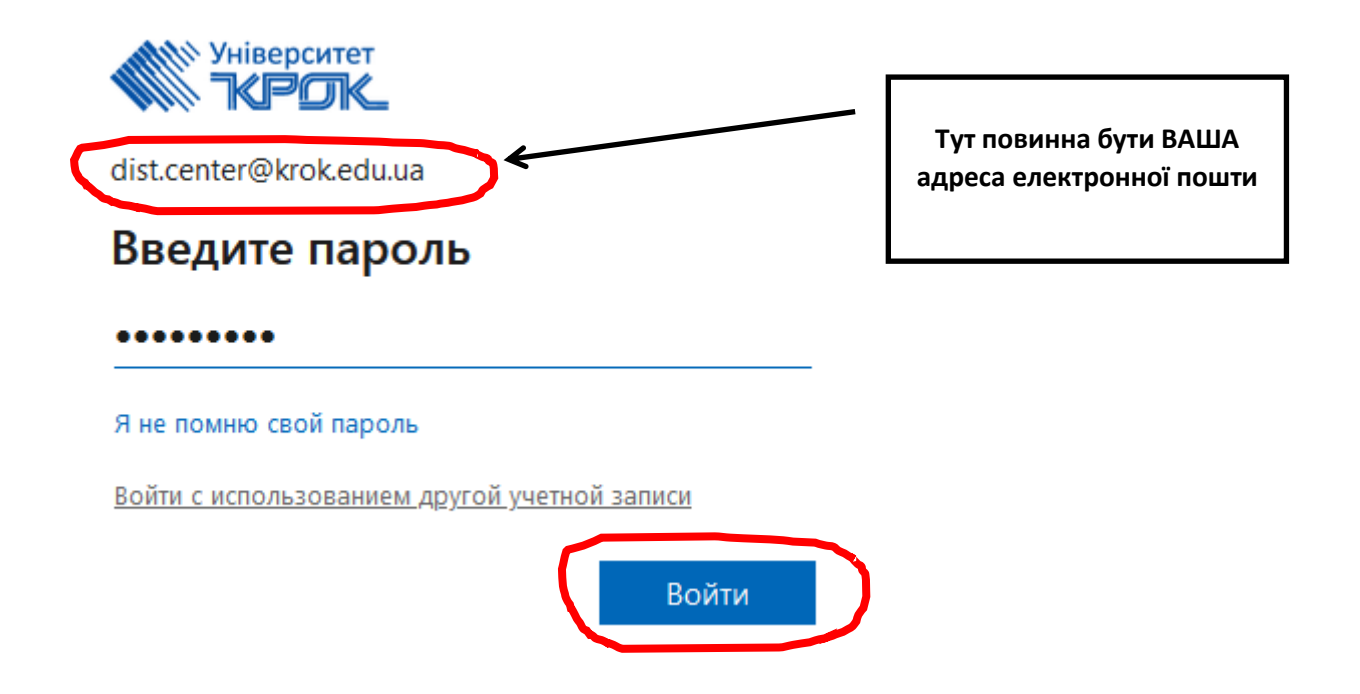

Ви зайшли в Office365

2. Тепер необхідно зайти в moodle

Наберіть в командному рядку браузера словосполучення dist.krok.edu.ua і натисніть Enter

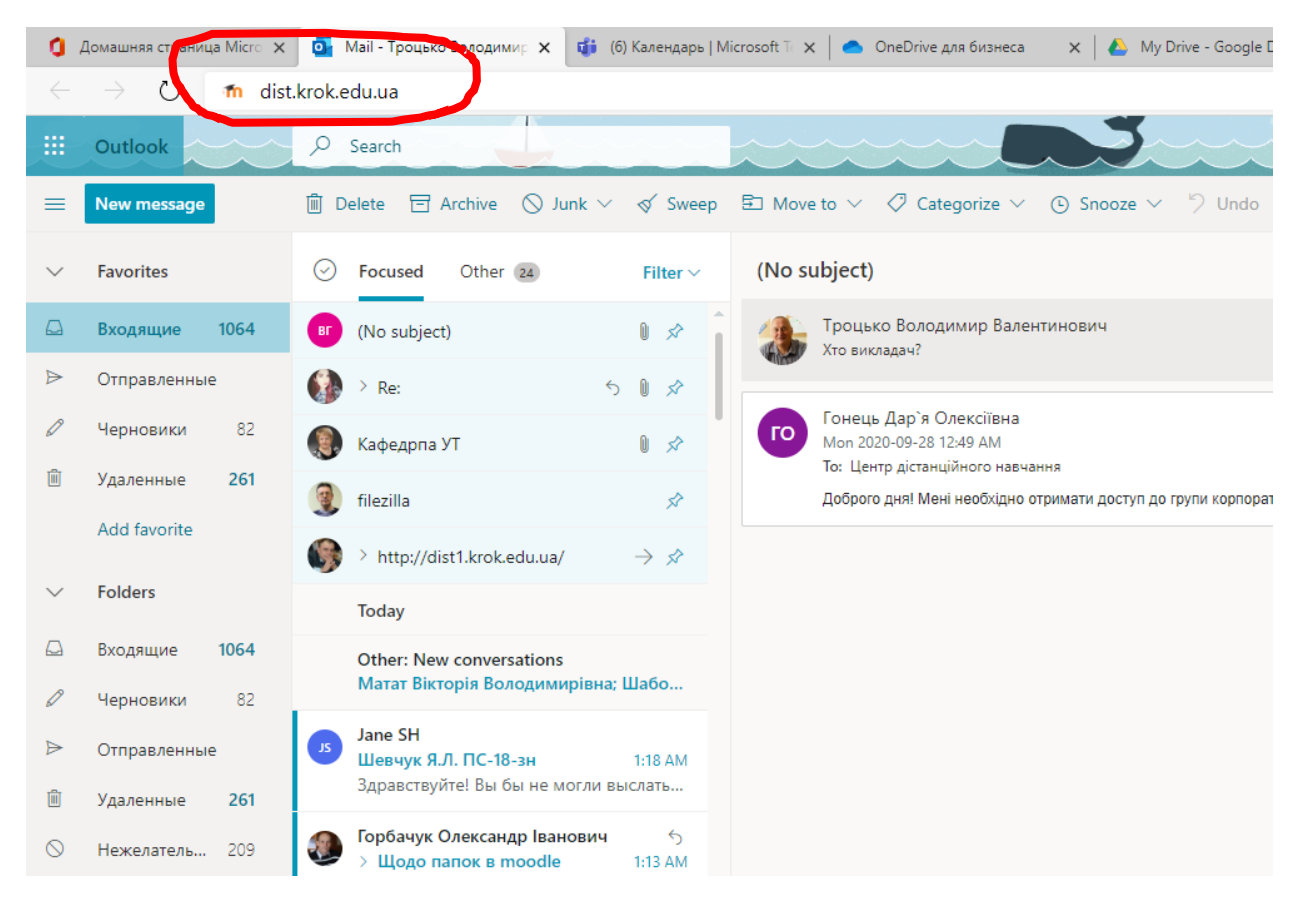

На сторінці яка виникне натисніть кнопку «Вхід за допомогою Office 365»

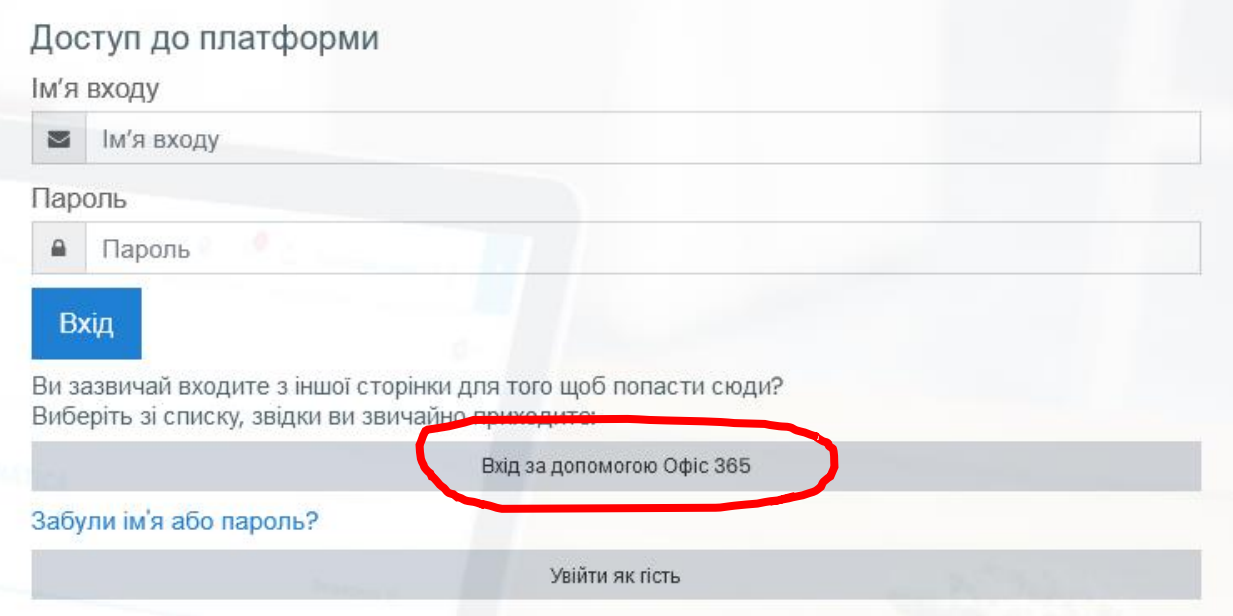

Ви зайшли на свою сторінку системи дистанційного навчання moodle.

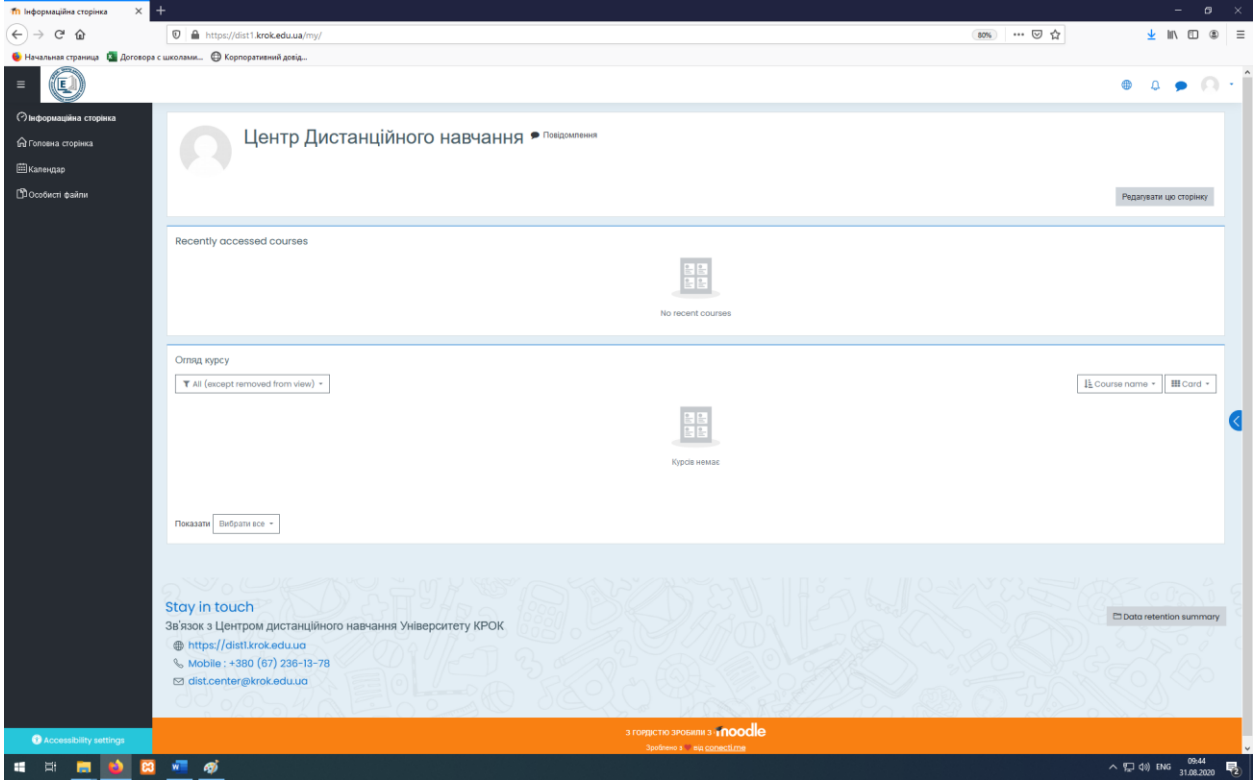